## 5. 入札結果を見る

■入札締切後、開催市選択の画面から入札結果の確認ができます

## ノースジャパン素材流通協同組合 WEB入札 ようこそ ●●林業 様 開催市選択 ※入札を行う市を選んでください。 ・「入札結果」をクリックします 市場 一覧入力 個別入力 参考書類 市日 入札公告書物 物件明細 (エクセル) 物件明細 (PDF) 2023-09-15 岩手南部森林管理署 一覧入力 地図 入札結果 1 落札物件検索 ログアウト

■管理署・市日を選択する画面に変わります ■樹種・材種・長級で絞込検索ができます

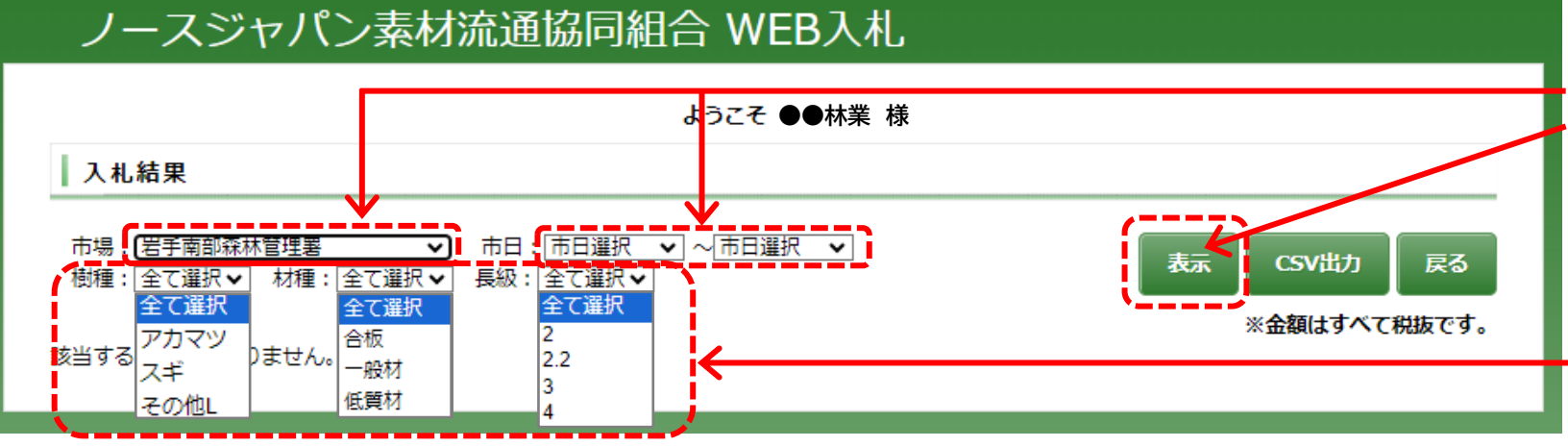

・市場(管理署)を選択すると、 樹種・材種・長級が選択できる ようになります ・入札結果を確認したい市場

(管理署)と市日を選択し、「表 示」をクリックします

・市日は、範囲を指定して選択 すると、その期間の結果が確 認できます

・樹種・材種・長級は、選択した 市に含まれるものが選択肢に ト出てくるので、絞り込んで検索 ができます